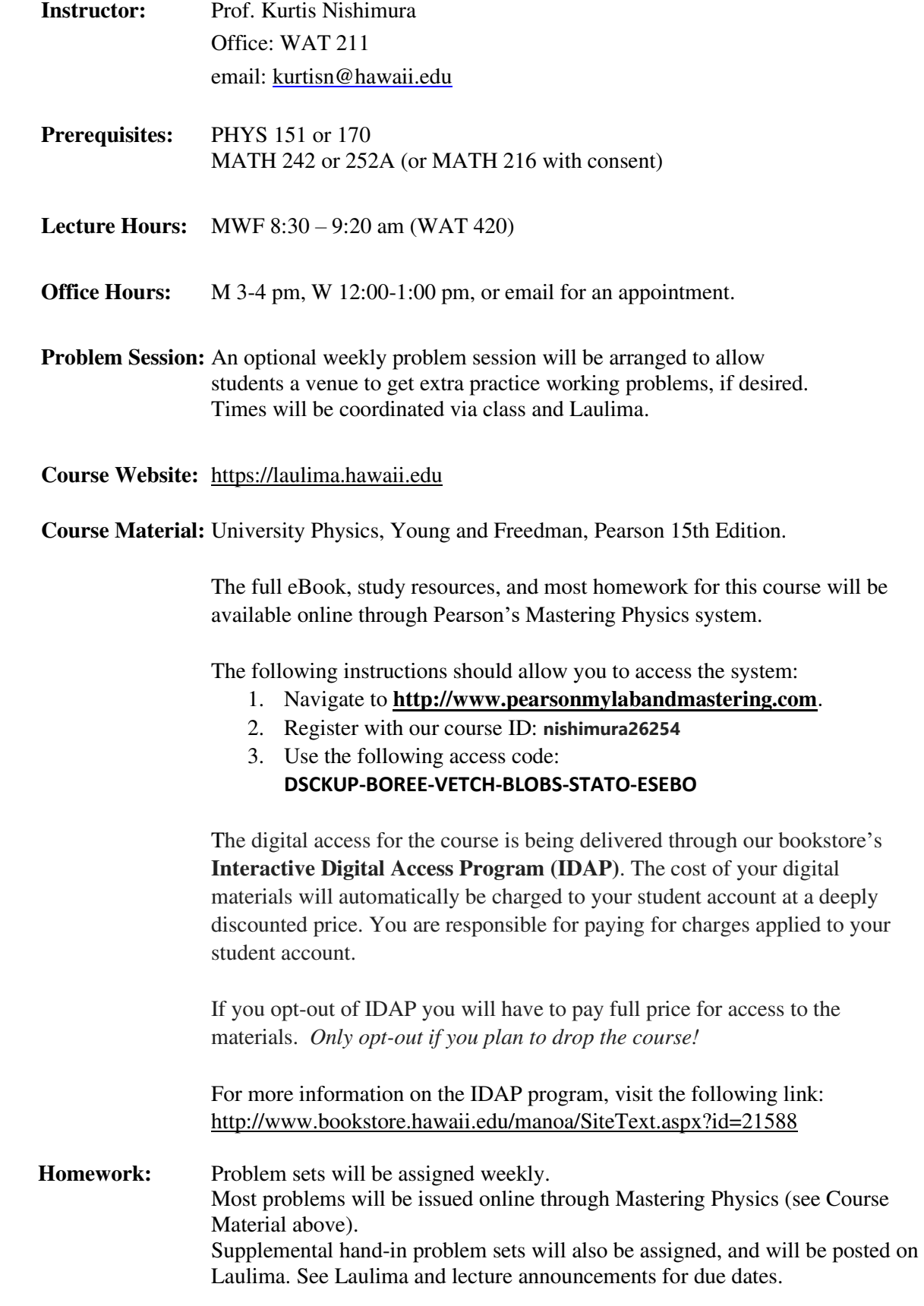

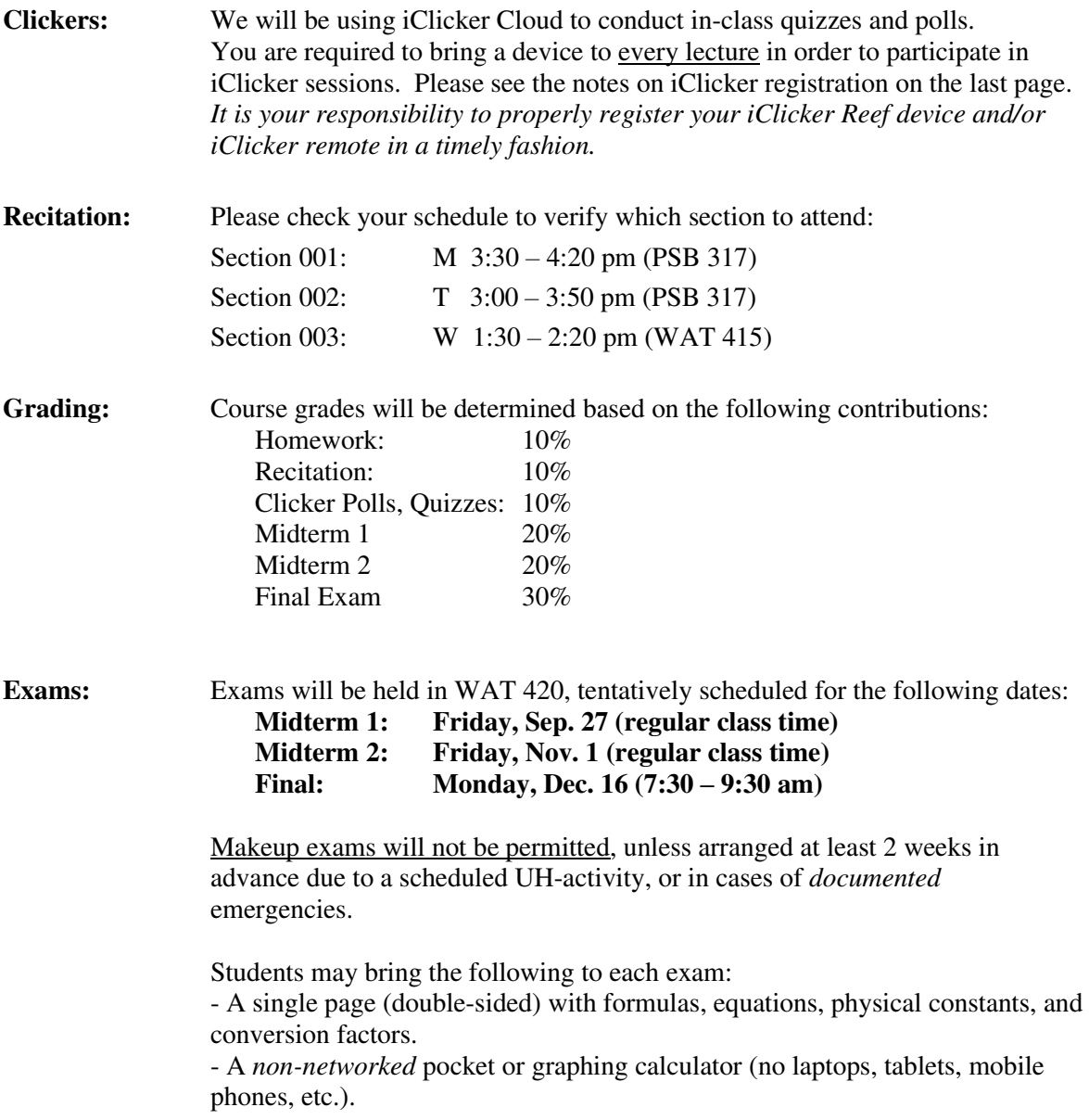

## **Detailed iClicker Information and Instructions**

You are required to bring a device to participate in iClicker sessions during class. I will be allowing the use of iClicker Reef on a smartphone, tablet or laptop OR iClicker remotes.

It is your responsibility to properly register your iClicker Reef device and/or iClicker remote in a timely fashion. It is also your responsibility to regularly check your iClicker grades for any discrepancies and bring them to my attention quickly.

## **Registration Instructions:**

Regardless of which device you use in class, you must create an iClicker Reef account–or use your existing Reef account if you already have one–to ensure that your grades sync to my iClicker gradebook. You can do this by downloading the mobile app via the App Store or Google Play, or by visiting iclicker.com.

Once you register, from the "Courses" page, use the "+" icon in the upper right to add a course. Choose "University of Hawaii Manoa" as the institution, and type "PHYS 272" in the course field. Choose the course with the instructor listed as "Kurtis Nishimura," then hit the "Add This Course" button.

Upon signing up with iClicker Reef, you will have a 2 week free-trial period. After that point, you will need to purchase a Reef subscription or obtain an access code if you want to participate in iClicker sessions with your mobile device, tablet, or laptop. Be sure to do this during the 2 week window so your use of iClicker Reef is not interrupted. Students who fail to properly set up their iClicker Reef accounts will miss out on polling points. It is your responsibility to make sure your account is in working order, and to regularly check your grades for any discrepancies and bring them to my attention immediately. If you already have a Reef account, simply add my course to it. **Do not create a duplicate account.**

If you are using iClicker remotes to participate in class, you must also register your remote in the profile section of your Reef account by entering the 8 character ID from the back of your iClicker remote into your Reef profile. **You will not need to pay for a Reef subscription or obtain an access code if you are only using an iClicker remote**, and can therefore ignore the "Buy or Extend Subscription" message that will appear in your Reef account.

If you want the option of using both an iClicker remote and iClicker Reef on a smart device, you can purchase a Reef subscription in addition to an iClicker remote and simply register the remote in Reef. The iClicker system will record your responses to sessions regardless of which device you use to vote.

## **Need Help?**

You can find technical support at [http://iclicker.com/studentsupport.](http://iclicker.com/studentsupport)

If you continue to experience issues, please contact iClicker support via phone (866.209.5698 ) or email (support@iclicker.com). Live support is available Monday - Thursday from 9AM - 11PM, ET and Friday from 9AM - 9PM, ET.